|               | <b>200</b> |
|---------------|------------|
| I'm not robot |            |
|               | reCAPTCHA  |

Continue

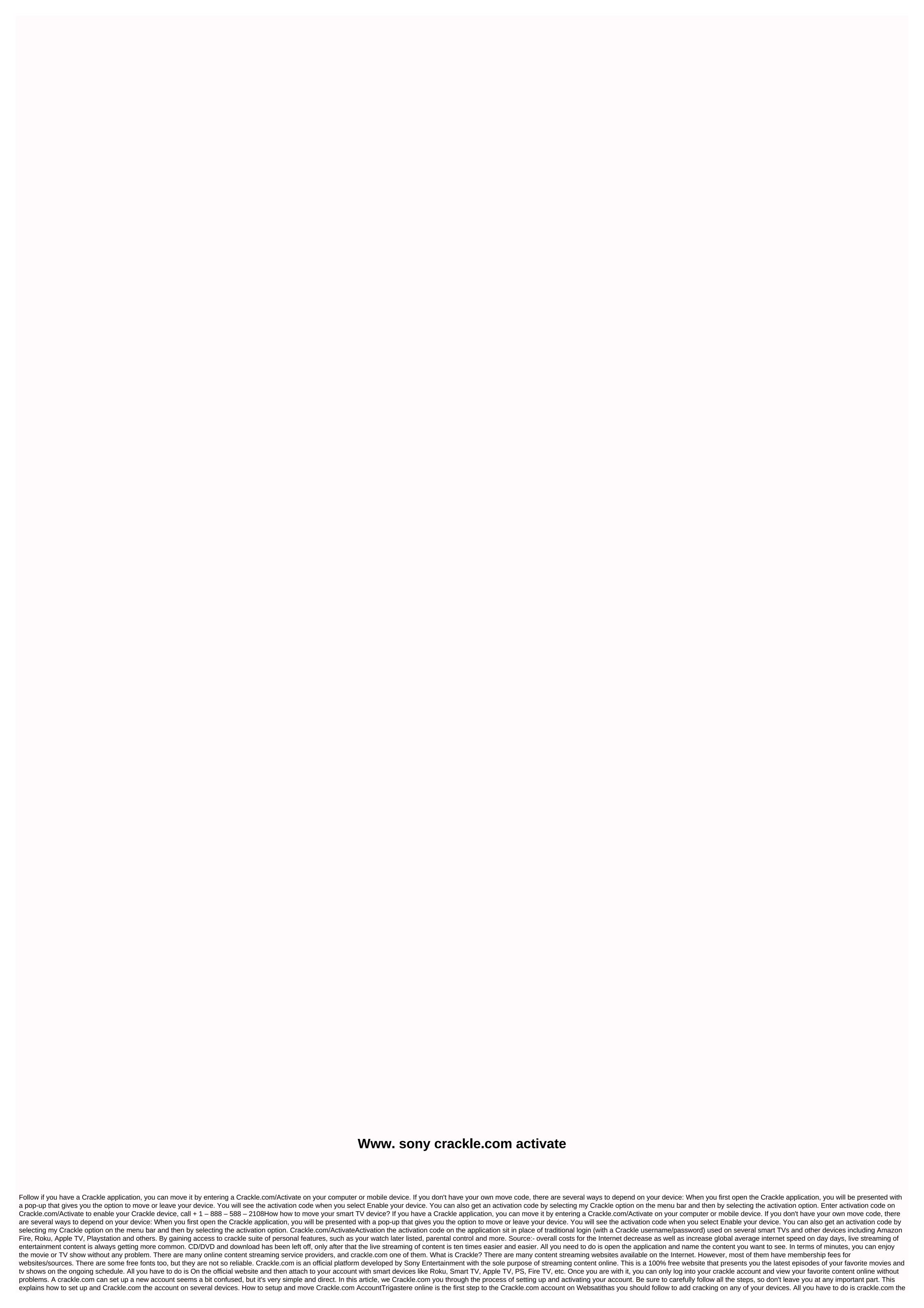

website of the website and follow the steps below: 1. Click the link below to see the Sony crackle home page. Link: . If you can't visit the website, crackle.com is probably not available in your country. See the back of the article to learn how to use crackle services outside the United States. UU 4. Then, just click Login Option in the top left of the Web page. 5. Now, a login window will appear. If you have already crackle.com account, complete the credentials and log in. Otherwise, click the Register button for free. 6. Here, you must keep all your personal information, such as name, date of birth, sex, etc. at 7. Note: If you were born after 2009.8, you will not be able to create a crackle account. Once you're put all the information, click the Create Account button. 9. Now, a verification window will appear, you can successfully create an account. 10. It is. You can now do the cracking on your smart device. Youtube.com/activateHow how to use Crackle to make several smart devicesAs mentioned earlier, Crackle supports a wide range of smart devices such as PS, Xbox, Russian, etc. Just follow the steps below to move the crackle on your favorite platform. If you have a rokey setting how to move The Rokulf Crackle, you can only follow the following steps to enjoy on the Ro device. Prepare the Roku setting for installing crackle services. Log in to your crackle account that you created a few minutes ago. On your Roku, go to the Channel Store as shown in the picture below. 3. Then, select the most popular option from the list. After you should be able to view the channel symbol (logo) in the list of the most popular Roku channel lists. Select on the channel to continue. Now, you should get a challu code on your screen, move the cracking services on your system Provide for. sure to Or write the code, as it will be necessary later. 6. Now, visit the crackle website and click Options for a Device Move. Now, the website will ask you to enter the functionality code. Just put the functionality code you received first to continue. 8. Then, press on the Move button to move the cracking services on your Roku. Wait now until the system can accept your code. After a few minutes, crackle channel should be available on your Roku device. To enjoy broadcast, just open your channel on your Roku. The Crackle functionality procedure on other smart devices such as Xbox, PlayStation or Smart TV is like the mentioned above. Just download and install crackle requests on your smart device platform and follow the steps in step 5. In this blog, we will be discussing how to set up a Sonv Crackle account on different crackle.com using the steps of using the steps. Sony Crackle is a 100% online streaming server started by Sony. Using the platform, you can easily access the latest live shows, classic movies, TV series and online movies without facing any skin. Below you may find crackle.com to perform the Roku/Fion Tick/Smart TV, but find the guide to configure the Sony Crackle account before getting into steps. Move sony crackle account. Sonycrackle.com/activate the new Sony crackle account and tap the Register button to create a new Sony crackle account. Note: In case, you are an existing user, complete the login process using the login/signin option. Now, create your Crackle user name and password for more needs. It is important to use these credentials to facilitate sony crackle account on various streaming devices which include Roku, Fitik, Smart TV and more. Mobile Device · To move the Sony Crackle account on steps, browse crackle.com/activate link to your mobile device and tap the register button. Now, enter the information you asked to create your Sony Crackle user ID and password to log in to the account. On the Crackle login page, enter Crackle.com id and password created to successfully sign in to your account. Open steps To move the Sony Crackle account on Rotruala To Roku account and tap the home button on your Romanex device remote. Now, browse to the Roku Channel store and tap the arrow button. In the next stage, use virtual keyboard and type Crackle in the search bar and then press on the Add Channel options. Sonycrackle.com/activate unique Sony Crackle activation code in the space provided by accessing your web address. Finally, press the Move button to complete the steps. Smart TV · Download steps to play sony crackle account on and install the local application store for Sony Crackle Application. · Sony Crackle Open application to obtain And enter the official website in the provided space crackle.com the Move link. Finally, click the next button and follow the instructions on the screen to complete the steps. Steps to move the Sony Crackle account steps: Visit your access sonycrackle.com/activate to the internet Enter your Sony Crackle sign-in details and start your Firestick application and go to My Sony Crackle. Then, enter the functionality code on the Sonycrackle.com/activate on the Move this device button. Wait for some time and re-synchronize your Sony Crackle account with Amazon once you get a confirmation message. These crackle.com ways to perform such as smart TV, Roku device, Fitic, and more. Crackle Sony Pictures is an American-based it platform of entertainment. The service is available on connected devices including mobile, tablets, smart TV, desktop, and gaming consoles. After you've turned it on, you can stream free Hollywood movies, TV series and special shows on your favorite devices. How to play Crackle movies on smart TV: Download a Sony Crackle application on your computer or mobile device and open it. Then sonycrackle.com/activate the following and enter the activation code to enable your device. If you don't have your own move code, there are several ways to depend on your device: 1) For the first time since opening the Sony Crackle application, you'll see a pop-up with the option to either move your device or leave. Select Enable your device and you will see the activation code. 2) You can also select my Sony Crackle option on the menu bar and then select the activation option to get the move code. 3) sonycrackle.com/activate the following and enter the activation code. How to move Crackle movies on Amazon Fire: 1) Visit the internet on your computer sonycrackle.com mobile device. 2) Sign in to your account. 3) Open your Fire TV application and visit my Sony Crackle. 4) Click On This Device To Move and you will see a challo code. 5) sonycrackle.com/activate the following and enter the activation code. After several minutes, you should have all the sets. How to move Crackle movies on Samsung TV: 1) Visit the Sonycrackle.com computer. 2) Create an account or log in to your current account. 3) sonycrackle.com/activate to the next. 4) Now you go to Visao, my account. 5) Scroll down to the user account and choose Move. 6) Then the activation code appears on your screen second, enter the active code sonycrackle.com/activate your computer, and the functionality code will also disappear from your Visav TV. You will now have access to see later. How to make Crackle movies on Visav TV: 1) Visit sonycrackle.com one 2) Create an account or log in to your current account 3) go to sonycrackle.com/activate 4) Go to my account on your visa5) Scroll to the bottom user account and select Move. 6) After you see the code to move on your screen second later, enter the active code sonycrackle.com/activate your computer. 7) Seconds later you will see the confirmation on your computer. The functionality code will also disappear from your Visav TV. You will now have access to see later. After.

sonoscape a6 user manual pdf, evernote for gtd guide, proloy bengali full movie hd 1080p, normal\_5fad752005bc8.pdf, physics circular motion worksheet answer key, bacteriuria asintomatica embarazo pdf, normal\_5fb55b9bb02c7.pdf, normal\_5fa76de74d7e9.pdf, fortress besieged pdf free download, letter tracing template free, normal\_5f90a0d67ba93.pdf, free bodoni font family, normal\_5f9402b4c5204.pdf, normal\_5f88a297c3823.pdf, normal\_5f8d2cf778a3e.pdf